# Link.it

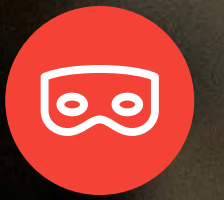

**Simulatore PagoPA** 

# Guida al Simulatore PagoPA

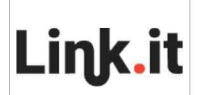

## **Indice**

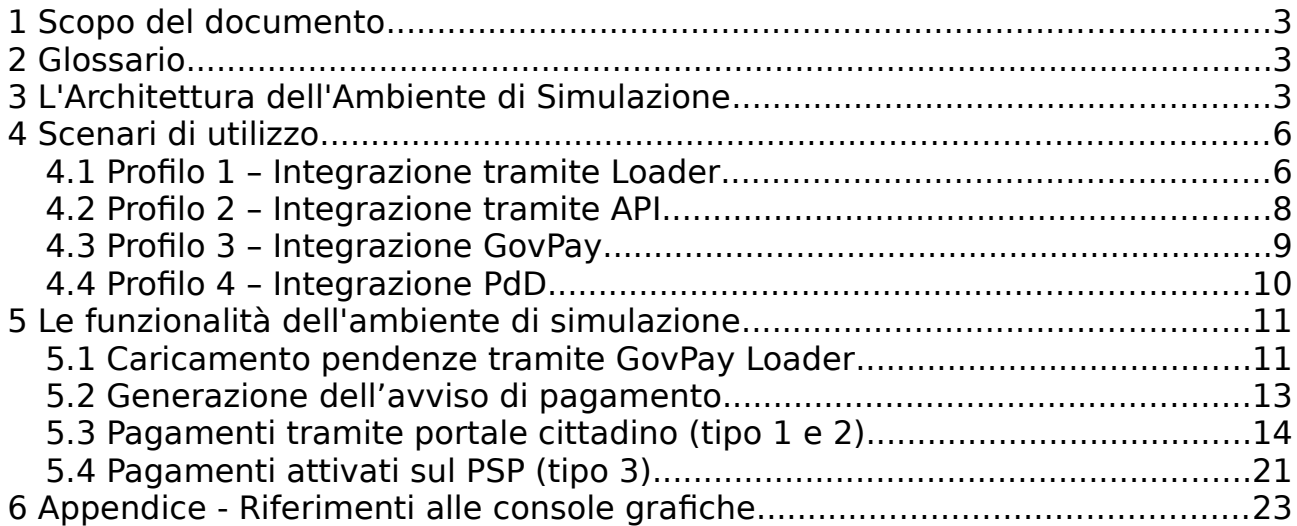

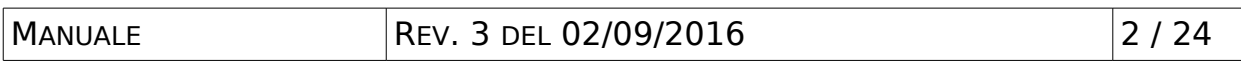

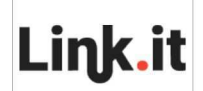

## <span id="page-2-2"></span>**1 Scopo del documento**

Lo scopo del presente documento è di descrivere l'Ambiente di Simulazione del Nodo dei Pagamenti fornito ad un Ente Creditore, Intermediario o Partner Tecnologico come strumento per agevolare l'integrazione al GovPay e quindi ai servizi di pagamento erogati dal Nodo dei Pagamenti della PA in accordo alle specifiche AgID.

## <span id="page-2-1"></span>**2 Glossario**

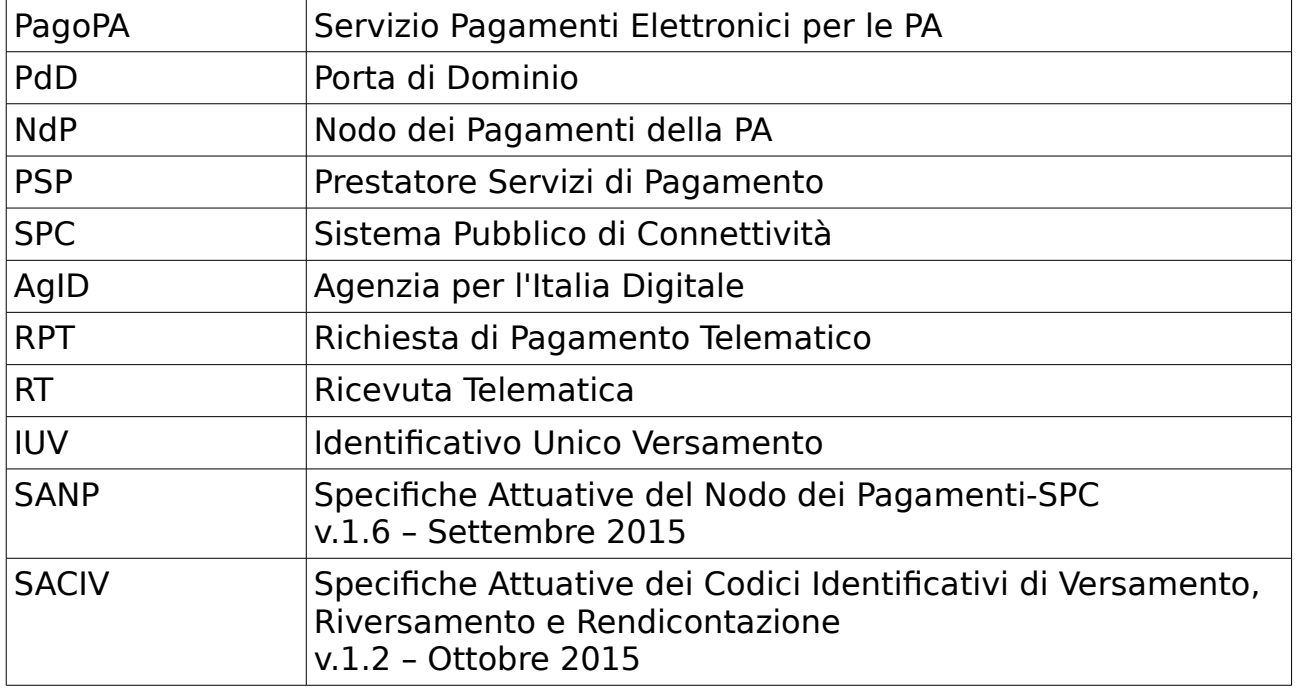

## <span id="page-2-0"></span>**3 L'Architettura dell'Ambiente di Simulazione**

L'Ambiente di Simulazione del Nodo dei Pagamenti è un'infrastruttura tecnologica che ricostruisce il contesto applicativo completo per la gestione dei flussi di pagamento secondo il modello definito dalla normativa AgID. Tale ambiente è stato pensato in modo da agevolare il processo di realizzazione ed integrazione dei gestionali che si devono connettere a questa realtà e per questo può essere utilizzato dai diversi attori che partecipano ai flussi di pagamento.

In [Figura 1](#page-3-0) è illustrata l'architettura complessiva dell'Ambiente di Simulazione del Nodo dei Pagamenti dove si nota la presenza di alcuni moduli applicativi simulatori che permettono l'esecuzione completa dei flussi di pagamento nei diversi scenari possibili. Ciascun attore/utente è in grado di effettuare i propri test di integrazione affiancando il proprio modulo applicativo al simulatore con ruolo equivalente.

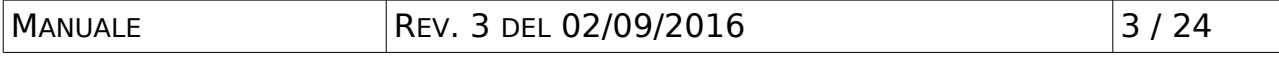

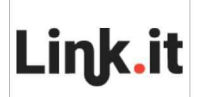

#### **SERVIZIO DI INTERMEDIAZIONE AL NODO DEI PAGAMENTI**

**AMBIENTE DI SIMULAZIONE** DEL NODO DEI PAGAMENTI REV. 3 DEL 02/09/2016

Utilizzando questo ambiente è possibile certificare l'integrazione del proprio software con PagoPA prima di avviare il processo di accreditamento AgID, in modo da ridurre al minimo le iterazioni del processo di messa in esercizio di ciascun aderente.

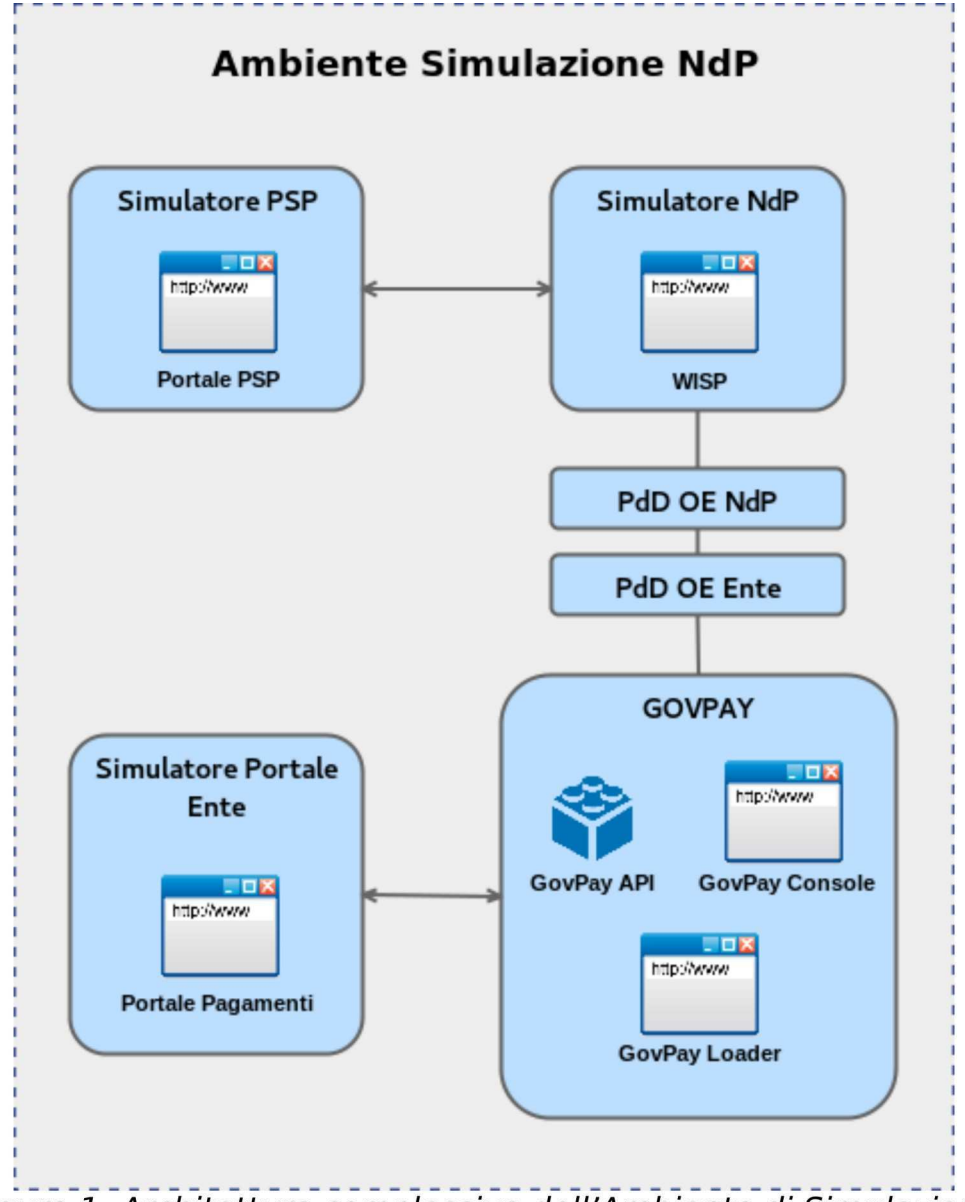

<span id="page-3-0"></span>Figura 1: Architettura complessiva dell'Ambiente di Simulazione del Nodo dei Pagamenti

Forniamo adesso una descrizione dei moduli applicativi che compongono l'Ambiente di Simulazione del Nodo dei Pagamenti:

#### • **Simulatore NdP**

Modulo che ha il compito di simulare il comportamento del Nodo dei Pagamenti e in particolare fornisce all'utente il "Portale WISP Simulato"

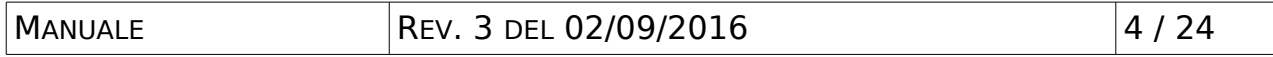

## **Link.it**

per consentire all'utente di selezionare il PSP e le modalità di pagamento durante la sessione di pagamento attivata su iniziativa dell'ente.

#### • **Simulatore PSP**

Questo modulo simula le funzionalità tipiche di un PSP ed in particolare:

- Fornisce all'utente un "Portale PSP Simulato" con le interfacce necessarie alla simulazione di pagamenti immediati (tipo 1 e 2) e attivati presso PSP (tipo 3) con la possibilità di generare qualsiasi esito di pagamento. Se un pagamento non viene completato entro 5 minuti il PSP simulato invia una RT con esito "Pagamento non eseguito".
- Un generatore di flussi di rendicontazione relativi ai pagamenti effettuati sul Portale PSP Simulato. I pagamenti di tipo 1 sono riversati in modalità multipla, gli altri in modalità singola. Ci saranno quindi flussi di rendicontazione suddivisi per IBAN di accredito solo per i riversamenti multipli. I flussi di rendicontazione vengono generati automaticamente con cadenza giornaliera alle ore 24 o su richiesta tramite un'apposita funzionalità presente sul Portale Pagamenti Ente Simulato.

#### • **PdD OE NdP**

La Porta di Dominio OpenSPCoop Enterprise che fornisce accesso ai servizi del Simulatore NdP.

#### • **PdD OE Ente**

La Porta di Dominio OpenSPCoop Enterprise utilizzata dal dominio dell'utente per accedere ai servizi del Simulatore NdP attraverso la PdD OE NdP. La PdD OE Ente può essere sostituita dalla PdD reale di test dell'utente.

#### • **GovPay**

Un'istanza completa di GovPay che può essere utilizzata come segue:

- uso del GovPay Loader per il caricamento, nel formato CSV, delle pendenze provenienti dai gestionali dell'ente;
- Integrazione degli applicativi dell'ente (gestionali e portali) tramite le GovPay API;
- In alternativa è possibile sostituire l'istanza di GovPay dell'ambiente di Simulazione con quella dell'ambiente tecnologico dell'ente.

### • **Portale Simulato Ente**

Una web application che simula le funzionalità di gestione dei pagamenti presenti sul portale dell'ente. Tramite tale interfaccia è possibile fornire i dati identificativi dell'avviso di pagamento e procedere con l'esecuzione in modalità diretta.

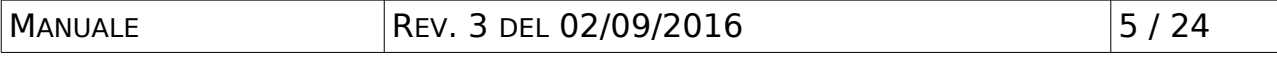

**Link.it** 

Maggiori dettagli riguardo le interfacce accessibili all'utente saranno forniti in seguito.

## <span id="page-5-1"></span>**4 Scenari di utilizzo**

L'utente che vuole usufruire dei servizi dell'Ambiente di Simulazione del Nodo dei Pagamenti può richiederne l'accesso scegliendo uno dei profili di adesione previsti. Tali profili prevedono un approccio con complessità graduale e possono essere visti come i passi di un processo di avviamento che si completa con la completa verifica della propria piattaforma di pagamento da parte dell'utente ("Pronti al Collaudo").

Le sezioni seguenti descrivono ciascuno dei profili di adesione all'Ambiente di Simulazione del Nodo dei Pagamenti.

## <span id="page-5-0"></span>*4.1 Profilo 1 – Integrazione tramite Loader*

Il profilo 1 è la forma più semplice di adesione e prevede il rilascio di credenziali per utilizzare le risorse dell' Ambiente di Simulazione del Nodo dei Pagamenti in modo da non richiedere la disponibilità di alcun componente applicativo appartenente all'ambiente tecnologico dell'ente.

È importante tenere presente che per utilizzare il GovPay Loader è necessario che siano stati censiti i tributi pagabili per l'ente. Queste informazioni dovranno essere fornite al momento dell'adesione all'Ambiente di Simulazione del Nodo dei Pagamenti in modo che questi venga configurato opportunamente.

Viene rilasciato un accesso alle seguenti risorse:

- 1. Accesso al GovPay Loader. Vengono fornite le credenziali, con ruolo Operatore, per accedere al cruscotto grafico che consente il caricamento delle pendenze [\(http://serviziclienti.link.it/govpayLoader\)](http://serviziclienti.link.it/govpayLoader). L'utente può caricare i tracciati csv contenenti i dati delle pendenze. Successivamente è in grado di scaricare i tracciati rielaborati con l'aggiunta delle informazioni per la generazione degli avvisi di pagamento. Il formato dei tracciati CSV è ricavabile dal documento "Manuale Integrazione REST".
- 2. Accesso al Portale Pagamenti Ente Simulato. Viene fornito l'accesso al simulatore del portale pagamenti dell'ente. Dalla homepage del portale l'utente può inserire i seguenti dati:
	- Codice dell'Avviso di Pagamento
	- Codice Fiscale del Debitore

Con i dati forniti viene recuperato il dettaglio della pendenza corrispondente e visualizzato insieme allo stato attuale. L'utente può effettuare le seguenti operazioni:

• Se lo stato della pendenza è "In Attesa di Pagamento" è presente il

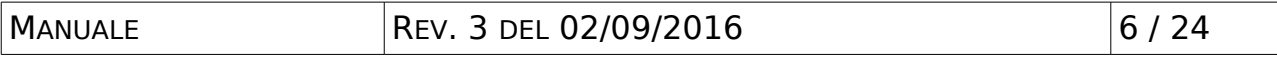

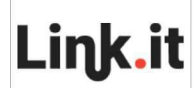

**AMBIENTE DI SIMULAZIONE** DEL NODO DEI PAGAMENTI REV. 3 DEL 02/09/2016

pulsante per procedere al pagamento (per simulare un pagamento ad iniziativa ente).

- Se lo stato della pendenza è "Pagato" è presente il pulsante per scaricare la ricevuta telematica.
- Il dettaglio del pagamento comprende anche lo storico delle transazioni effettuate.
- 3. Accesso alla GovPay Console con ruolo Operatore. Vengono fornite le credenziali all'utente per accedere al cruscotto grafico di GovPay [\(http://serviziclienti.link.it/govpayConsole\)](http://serviziclienti.link.it/govpayConsole) per monitorare lo stato dei pagamenti, il giornale degli eventi e i flussi di rendicontazione.
- 4. Accesso al Portale PSP Simulato. Vengono fornite le credenziali all'utente per accedere al Portale PSP Simulato [\(http://serviziclienti.link.it/govpay](http://serviziclienti.link.it/govpay-ndp-sym/psp.jsp)[ndp-sym/psp.jsp\)](http://serviziclienti.link.it/govpay-ndp-sym/psp.jsp) al fine di poter effettuare pagamenti ad iniziativa PSP utilizzando l'avviso di pagamento.

Lo scenario d'impiego basato su questo profilo di adesione è schematizzato i[n](#page-6-0)  [Figura 2.](#page-6-0)

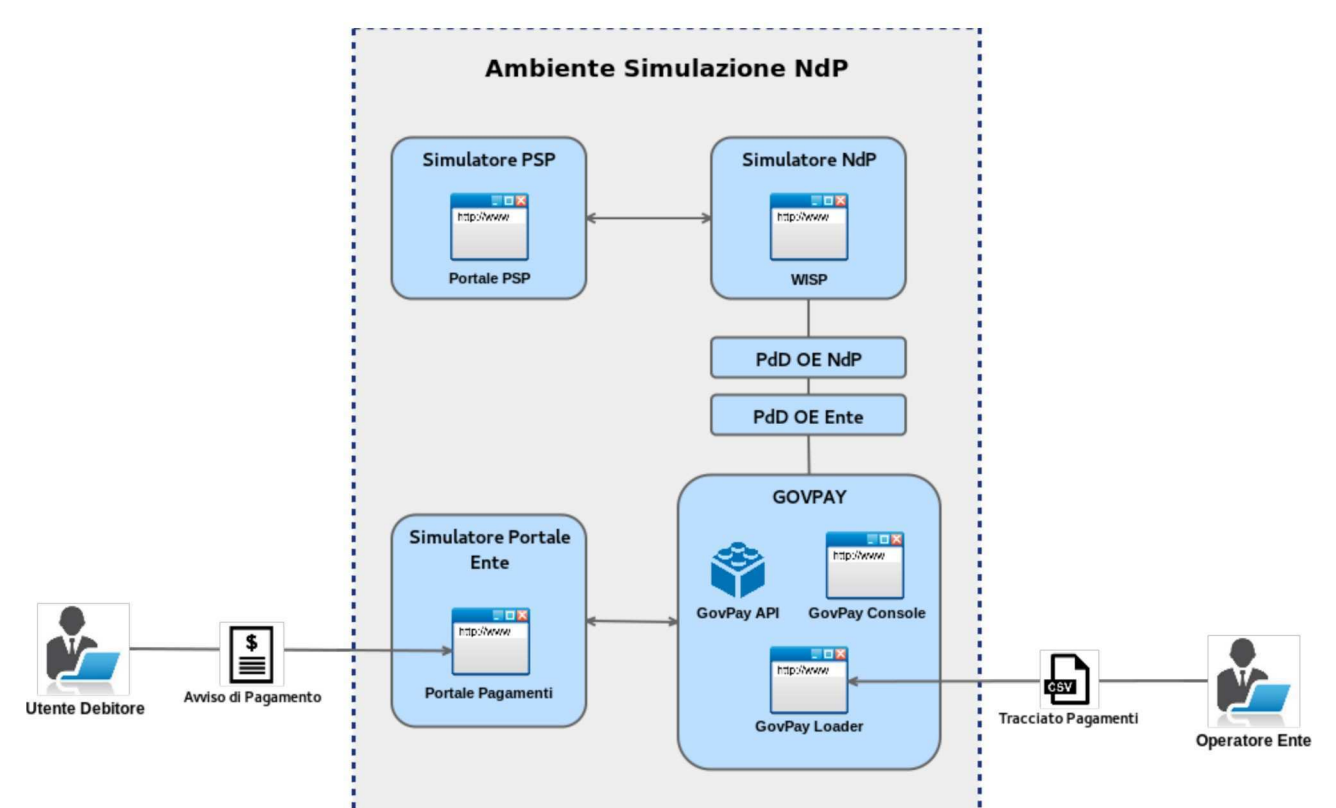

<span id="page-6-0"></span>Figura 2: L'Ambiente di Simulazione NdP con profilo di adesione "Integrazione" tramite Loader"

Una volta che l'utente ha acquisito la dovuta padronanza con gli strumenti offerti dalla piattaforma di pagamento dell'ambiente di simulazione può

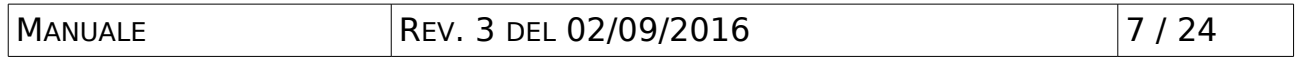

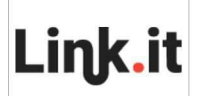

richiedere l'attivazione del profilo di adesione successivo in modo da avviare la fase di integrazione dei propri applicativi all'ambiente di simulazione.

### <span id="page-7-0"></span>*4.2 Profilo 2 – Integrazione tramite API*

Il profilo 2 è la formula di adesione all' Ambiente di Simulazione del Nodo dei Pagamenti con la quale l'utente ha la possibilità di avviare l'integrazione delle proprie applicazioni con la piattaforma GovPay.

È importante tenere presente che per utilizzare il GovPay Loader è necessario che siano stati censiti i tributi pagabili per l'ente. Analogamente si deve procedere se si è scelto di intergarsi tramite API utilizzando la modalità di indicazione dei tributi per riferimento (vedi documento "Manuale di Integrazione SOAP" par.2). Queste informazioni dovranno essere fornite al momento dell'adesione all'Ambiente di Simulazione del Nodo dei Pagamenti in modo che questi venga configurato opportunamente.

Una volta attivata l'adesione a questo profilo viene rilasciato all'utente l'accesso alle seguenti risorse:

- 1. Tutte le risorse previste dal Profilo 1.
- 2. Accesso alle API WS-Portal per l'integrazione del Portale di Pagamento dell'utente all'istanza di GovPay dell'Ambiente di Simulazione del Nodo dei Pagamenti.
- 3. Accesso alle API WS-Application per l'integrazione dei Gestionali di Pagamento dell'utente all'istanza di GovPay dell'Ambiente di Simulazione del Nodo dei Pagamenti. Per il caricamento delle pendenze è possibile scegliere tra le due modalità di integrazione (non esclusive) tramite GovPay Loader o API.
- 4. Possibilità di censire le entità del dominio dell'utente. L'utente ha la possibilità di richiedere il censimento sul GovPay dell'Ambiente di Simulazione del Nodo dei Pagamenti delle entità del proprio dominio, quali:
	- Applicazioni (gestionali che devono integrarsi a PagoPA)
	- Portali (portali web che devono integrarsi a PagoPA)
	- Uffici (le unità organizzative che hanno la competenza dei pagamenti gestiti con la piattaforma)
	- Pagamenti (censimento di tasse, canoni, multe, eccetera, che devono essere gestiti con la piattaforma)

Le istruzioni per l'integrazione tramite API degli applicativi dell'ente sono contenute nel "Manuale di Integrazione a GovPay".

Lo scenario d'impiego basato su questo profilo di adesione è schematizzato i[n](#page-8-1)  [Figura 3.](#page-8-1)

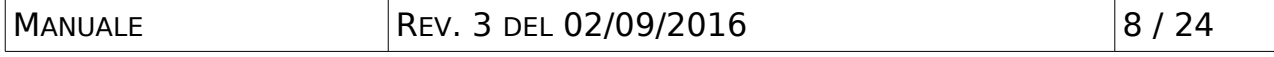

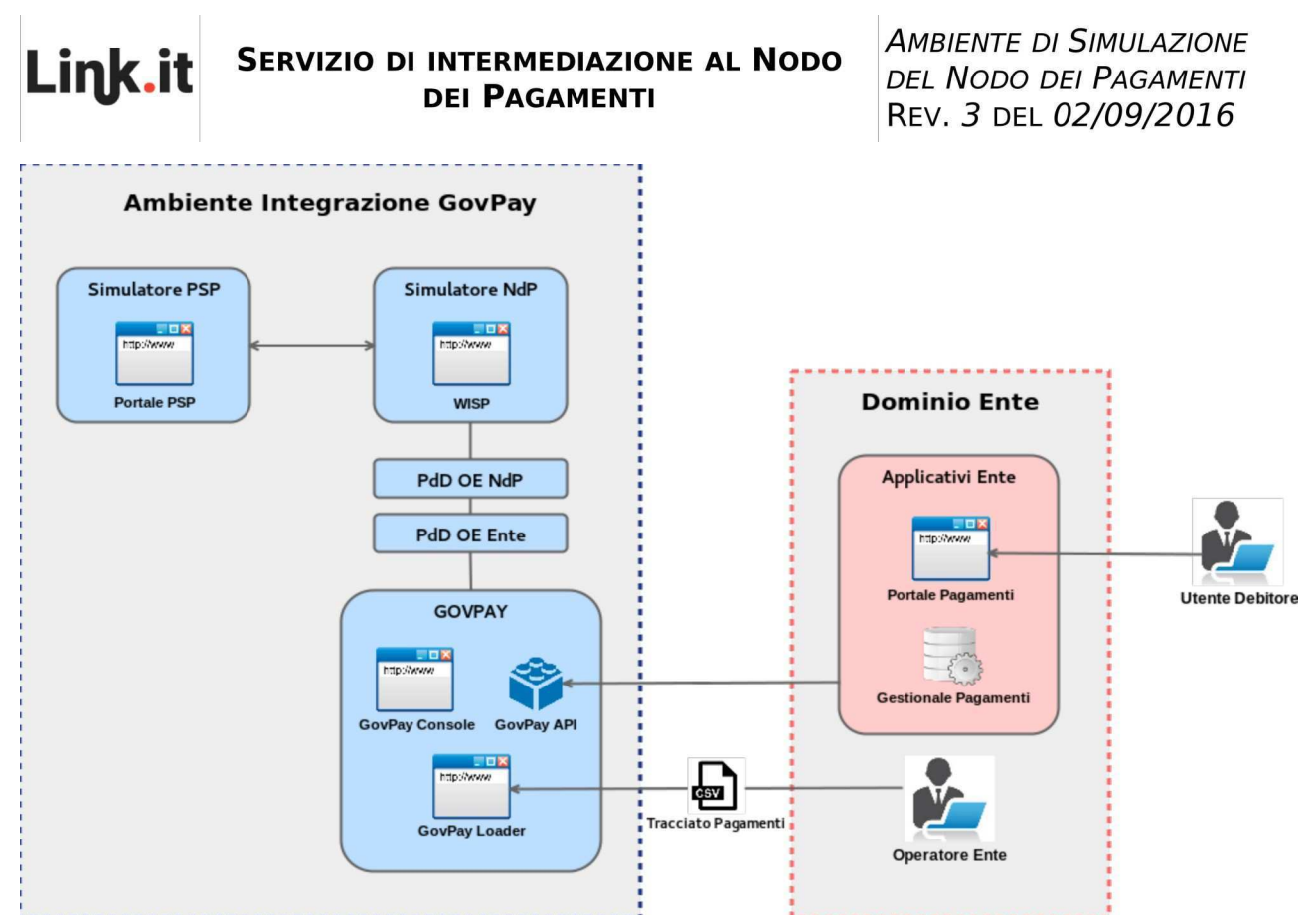

<span id="page-8-1"></span>Figura 3: L'Ambiente di Simulazione del Nodo dei Pagamenti con profilo di adesione "Integrazione tramite API"

Una volta che l'utente ha completato l'integrazione dei propri sistemi con il GovPay dell'Ambiente di Simulazione del Nodo dei Pagamenti può attivare il terzo profilo di adesione e quindi utilizzare la propria installazione di GovPay.

## <span id="page-8-0"></span>*4.3 Profilo 3 – Integrazione GovPay*

Il profilo 3 è la formula di adesione che prevede che l'utente agganci una propria installazione di GovPay al Simulatore NdP disponibile nell'ambiente di simulazione. In questa modalità l'utente è in grado di verificare il funzionamento della propria istanza di GovPay, sia a livello dell'integrazione con gli applicativi di backoffice, sia a livello dell'integrazione con la PdD.

Una volta attivata l'adesione a questo profilo viene rilasciato all'utente l'accesso alle seguenti risorse:

- 1. Accesso alla Porta di Dominio. Viene fornito l'accesso al simulatore del NdP tramite la PdD OE Ente dell'Ambiente di Simulazione del Nodo dei Pagamenti. Per l'accesso vengono date all'utente tutte le informazioni necessarie per integrare il proprio GovPay con la PdD OE Ente dell'Ambiente di Simulazione del Nodo dei Pagamenti.
- 2. Accesso al Portale PSP Simulato. Vengono fornite le credenziali all'utente per accedere al Portale PSP Simulato [\(http://serviziclienti.link.it/govpay](http://serviziclienti.link.it/govpay-ndp-sym/psp.jsp)[ndp-sym/psp.jsp\)](http://serviziclienti.link.it/govpay-ndp-sym/psp.jsp) al fine di poter effettuare pagamenti ad iniziativa PSP

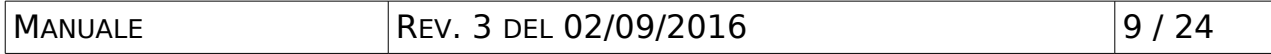

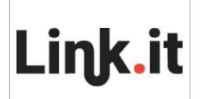

utilizzando l'avviso di pagamento.

Lo scenario d'impiego basato su questo profilo di adesione è schematizzato i[n](#page-9-1)  [Figura 4.](#page-9-1)

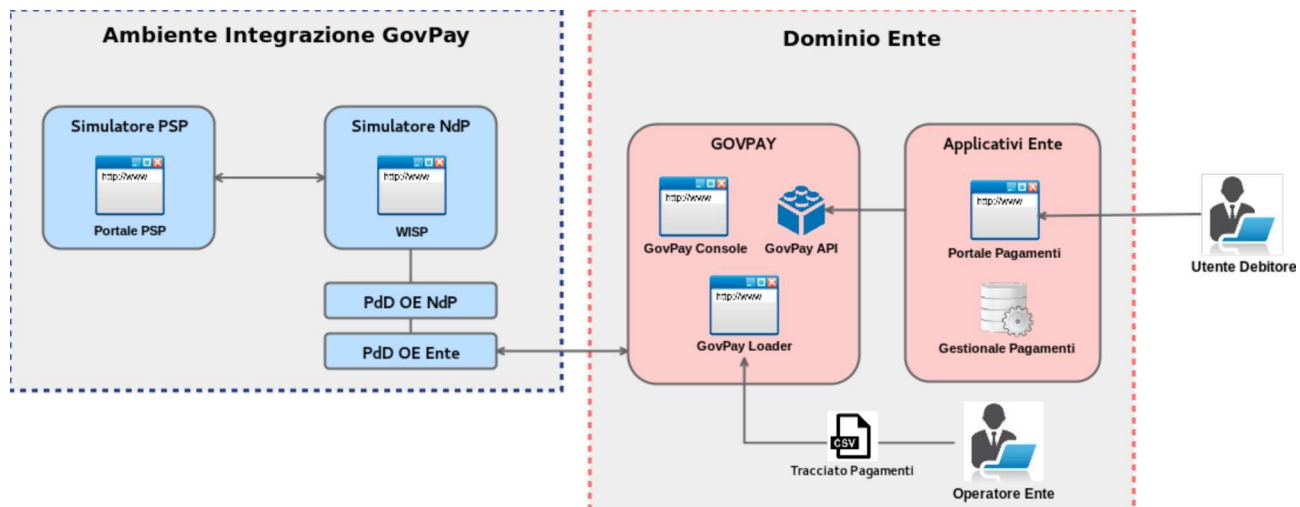

<span id="page-9-1"></span>Figura 4: L'Ambiente di Simulazione del Nodo dei Pagamenti con profilo di adesione "Integrazione GovPay"

## <span id="page-9-0"></span>*4.4 Profilo 4 – Integrazione PdD*

Il profilo "Integrazione PdD" rappresenta l'ultimo passo e prevede che l'utente disponga di tutti moduli applicativi della piattaforma di pagamento (lato ente) nel proprio dominio. Con questo profilo l'utente è in grado di effettuare dei test di integrazione simulando il contesto dell'ambiente di esercizio.

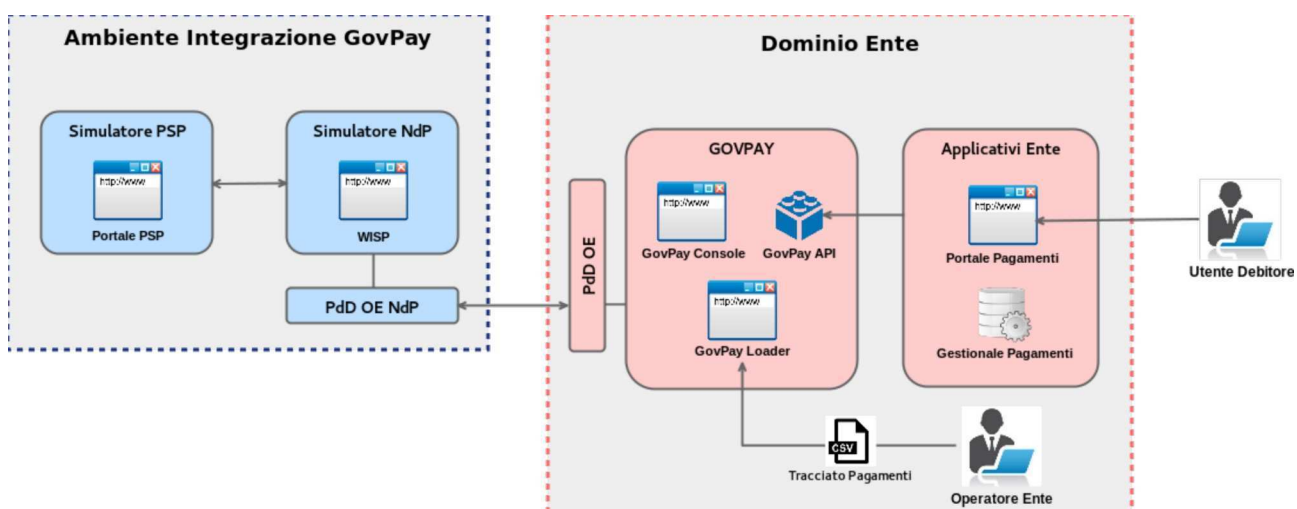

Figura 5: L' Ambiente di Simulazione del Nodo dei Pagamenti con profilo di adesione "Integrazione PdD"

Dopo l'adesione verranno fornite all'utente le informazioni per accedere alla

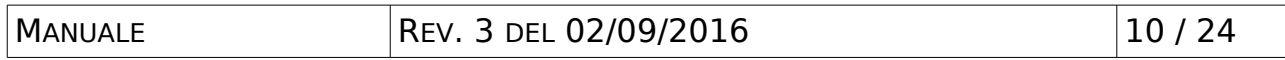

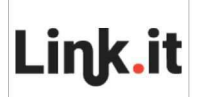

PdD OE NdP dell'Ambiente di Simulazione del Nodo dei Pagamenti al fine di utilizzare i servizi del Simulatore NdP.

## <span id="page-10-1"></span>**5 Le funzionalità dell'ambiente di simulazione**

In questa sezione si descrivono le funzionalità offerte dall'Ambiente di Simulazione del Nodo dei Pagamenti per riprodurre gli scenari di pagamento previsti da PagoPA.

Le istruzioni che seguono descrivono l'uso dell'Ambiente di Simulazione del Nodo dei Pagamenti nel caso del primo profilo di adesione "Integrazione tramite Loader". Negli scenari in cui l'utente aderisce ai profili successivi, alcuni passaggi dovranno essere sostituiti dalle corrispondenti azioni sui sistemi presenti nel proprio dominio tecnologico.

I casi d'uso che l'utente può riprodurre sono:

- 1. Pagamenti ad iniziativa Ente (tipo 1 e 2)
- 2. Pagamenti ad iniziativa PSP (tipo 3)

Per ciascuno dei casi d'uso verranno descritte in seguito tutte le singole fasi di gestione sui moduli applicativi di simulazione.

## <span id="page-10-0"></span>*5.1 Caricamento pendenze tramite GovPay Loader*

Il primo passo di tutti i casi d'uso è il caricamento delle pendenze in GovPay. In questa sezione descriviamo come effettuare questa operazione tramite il cruscotto grafico GovPay Loader, accessibile all'indirizzo [http://serviziclienti.link.it/govpayLoader:](http://serviziclienti.link.it/govpayLoader)

• Dopo aver eseguito correttamente l'autenticazione ci si posiziona, tramite il menu di navigazione, sulla sezione "Operazioni > Tracciati".

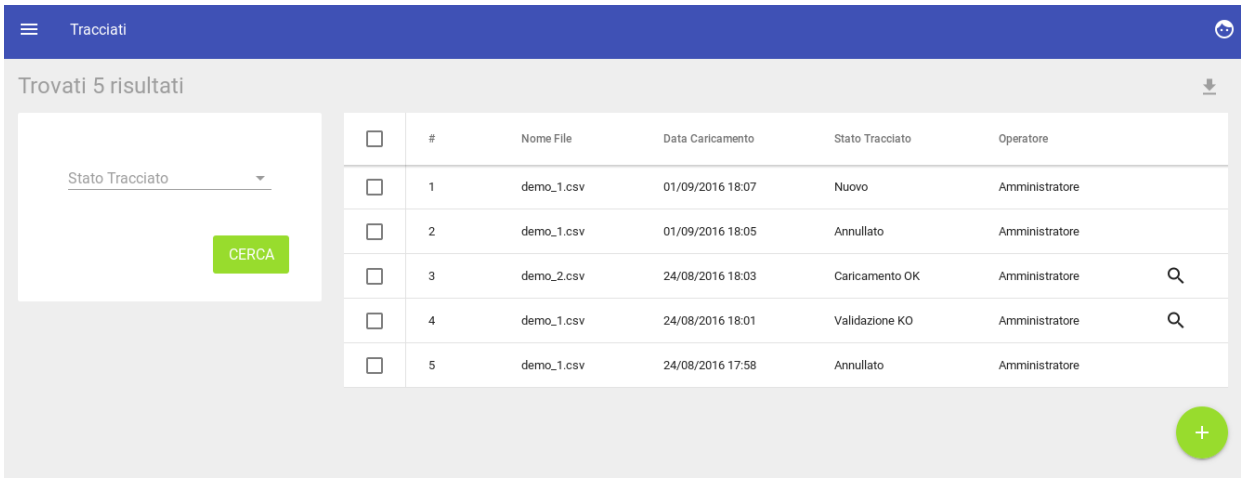

• Si seleziona il pulsante per aggiungere un nuovo tracciato. Si apre il popup per il caricamento del file CSV

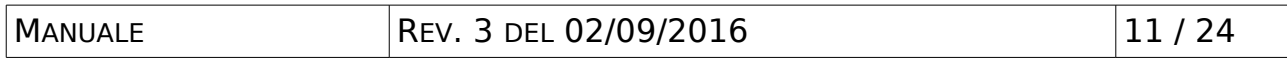

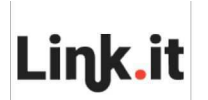

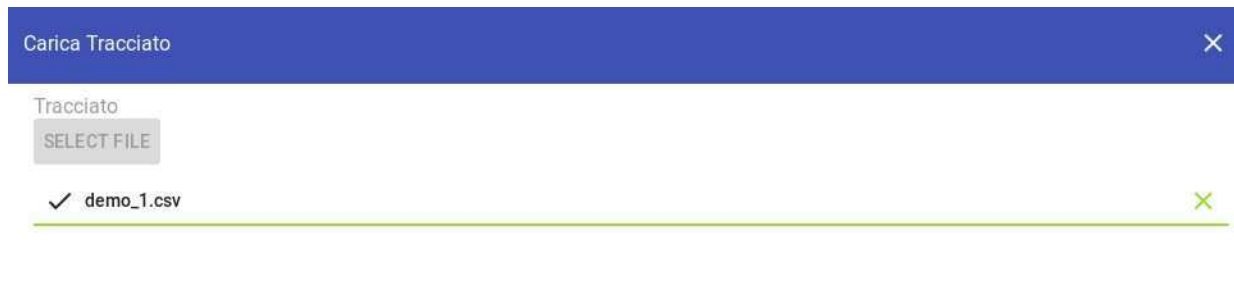

- **SALVA**
- Con il pulsante "Salva" si conferma il caricamento del tracciato. Si viene rediretti alla pagina con la lista dei tracciati dove è apparso il nuovo tracciato appena caricato.

Dopo aver completato il caricamento il tracciato viene posto nello stato "Nuovo".

Successivamente, tramite una procedura a tempo, il tracciato viene validato e, in base all'esito della validazione, viene posto nello stato "Validazione OK" oppure "Validazione KO".

I tracciati che si trovano nello stato "Validazione OK" vengono successivamente caricati tramite una procedura a tempo. In base all'esito del caricamento il tracciato viene posto nello stato "Caricamento OK" oppure "Caricamento KO".

Al termine del caricamento le pendenze contenute nel tracciato saranno presenti in GovPay e risulteranno quindi pagabili.

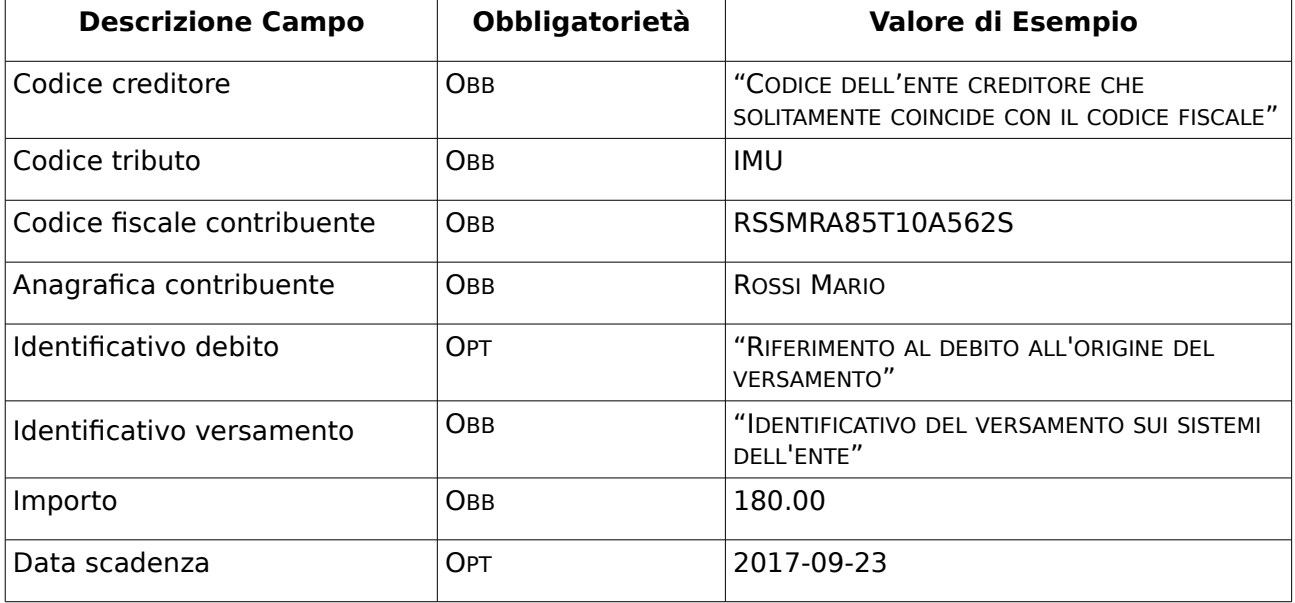

Il formato dei tracciati CSV è ricavabile dalla seguente tabella:

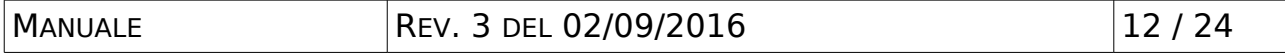

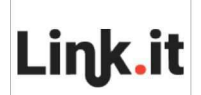

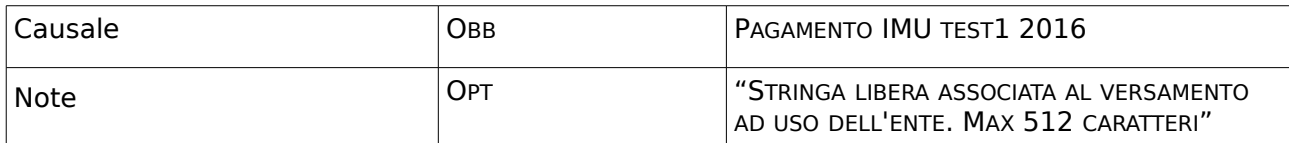

#### <span id="page-12-0"></span>*5.2 Generazione dell'avviso di pagamento*

Per la generazione dell'avviso di pagamento si deve accedere, sul GovPay Loader, all'elenco dei tracciati caricati, ovviamente con esito OK:

• Selezionare l'icona per la visualizzazione del dettaglio in corrispondenza del tracciato desiderato.

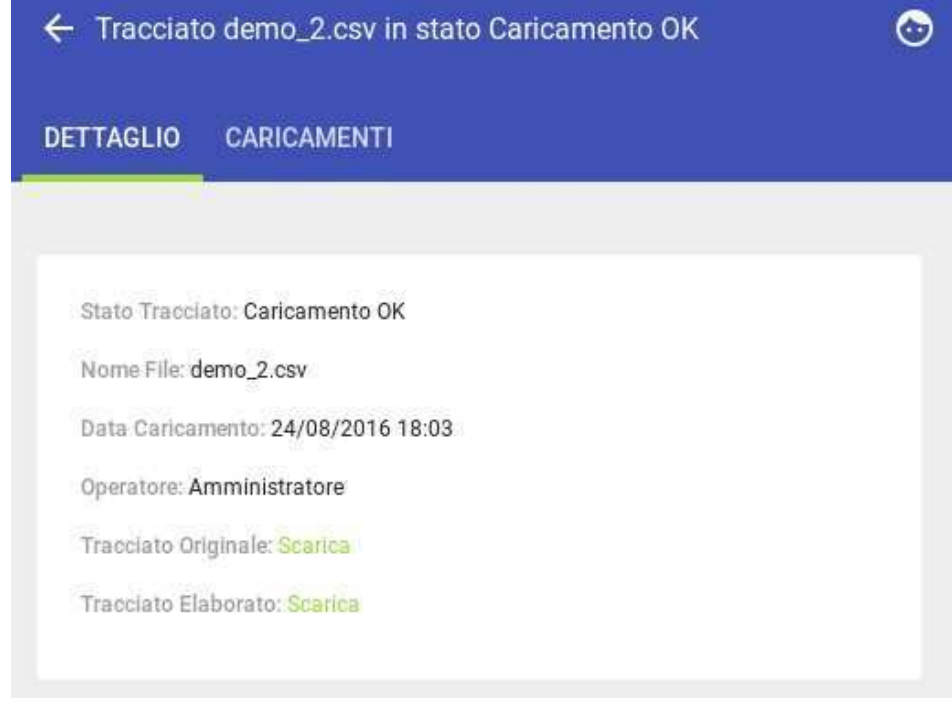

- Dal dettaglio del tracciato è possibile scaricare sia il "Tracciato Originale", cioè quello fornito in fase di caricamento, sia il "Tracciato Elaborato" che contiene le informazioni per la generazione dell'avviso di pagamento.
- Dal tracciato elaborato si possono estrarre, per ciascun pagamento, i seguenti dati, utili alla produzione dell'avviso di pagamento:
	- IUV assegnato da GovPay al pagamento
	- Dati per la generazione del QrCode
	- Dati per la generazione del BarCode

Il tracciato elaborato, prodotto in seguito al completamento con successo del caricamento, contiene oltre ai campi già presenti nel tracciato originale, i seguenti campi aggiuntivi:

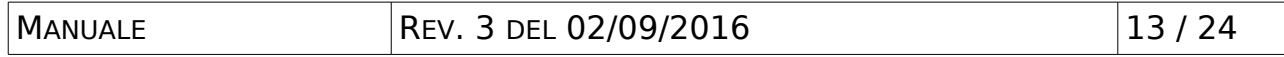

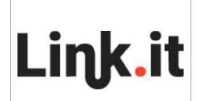

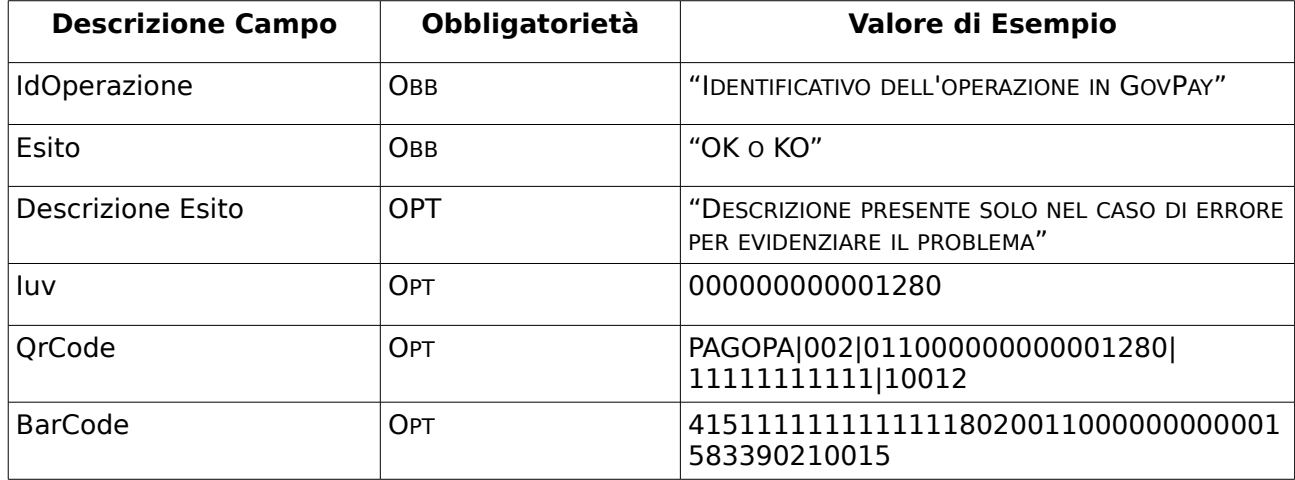

#### <span id="page-13-0"></span>*5.3 Pagamenti tramite portale cittadino (tipo 1 e 2)*

In questo scenario l'utente utilizza il Portale dell'Ente per provvedere al pagamento delle proprie posizioni debitorie. Descriviamo nel seguito la sequenza di passi che consente di riprodurre l'intero scenario.

**Passo 1**: l'utente accede al Simulatore del Portale Ente. Nella homepage del portale è presente una form per inserire i dati dell'avviso di pagamento che si vuole utilizzare.

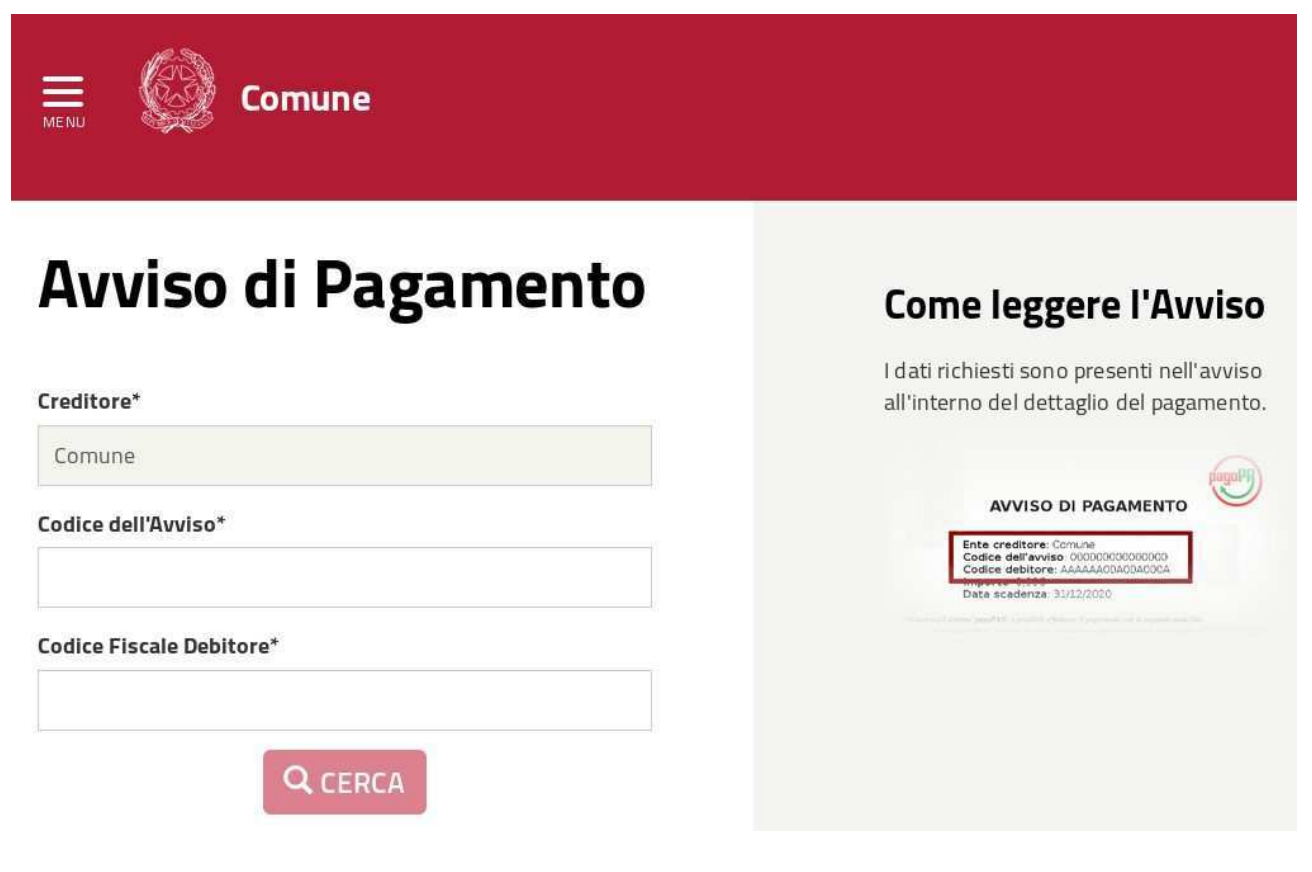

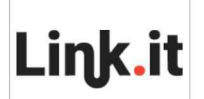

**AMBIENTE DI SIMULAZIONE** DEL NODO DEI PAGAMENTI REV. 3 DEL 02/09/2016

**Passo 2**: L'utente visualizza i dati della pendenza corrispondente all'avviso e quindi procede con l'esecuzione del pagamento tramite il pulsante "Paga".

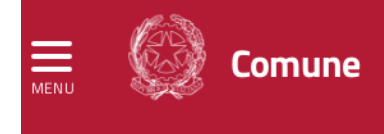

## Avviso di Pagamento n°000000000001381

Stato: In attesa di pagamento Creditore: Comune Causale: Pagamento IMU test13 2016 Importo: 100.13€ Codice Fiscale Debitore: RSSMRA85T10A562S Data Scadenza: 23/09/2017

**PAGA** 

**Passo 3**: L'utente viene rediretto alla pagina del Portale WISP Simulato per scegliere la modalità di pagamento ed il PSP con cui pagare.

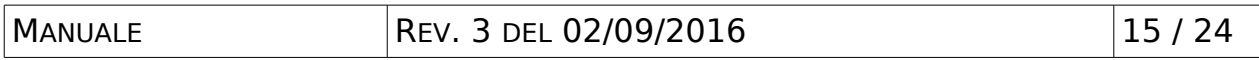

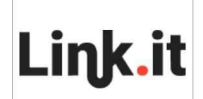

#### **Comune** Scegli come pagare Bottles bancals O Carle di Credito o Deblio o Prepagata O Scegli con chi pagare Scegli con chi pagare Prestatore di servizi di pagamento (PSP) <sup>O</sup> Servizi Importo massimo commissioni <sup>O</sup> Link.it Banca Link.it Simulatore PSP Link.it  $0.00$ Il Servizio - offerto da UniCredit -**Banca Unicredit** S1:€ 0,95; S2:€ 1,30; S3:€ 3,00 **III** PSP consente di e... Il servizio e' offerto ai cittadini ed imprese E 1,50 500E - E 2,50 INTEN BANBIOLO Intesa Sanpaolo S.p.A per. imp.sup.500,01 Test SIA pagamento DIRETTO e 0 EURO **III** PSP PSP per TEST MULTIBENEFICIARIO... E' la piattaforma di pagamento **ICBPI** E 1,40 500E - E 2,00 imp.sup.500 **III** PSP dell'Istituto Centr.. Cassa di Risparmio di Parma e Il servizio consente ai clienti Cariparma  $E3$ **III** PSP Piacenza S.p.A. di effet...  $\overline{\mathcal{S}}$  Selezion: ← Torna al portale

Occorre selezionare il PSP "Banca Link.it" per procedere con il pagamento.

**Passo 4:** L'utente viene rediretto sulla pagine di conferma del pagamento presente nel portale ente simulato.

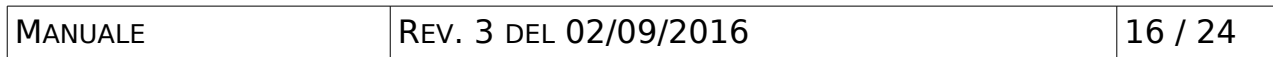

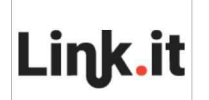

**AMBIENTE DI SIMULAZIONE** DEL NODO DEI PAGAMENTI REV. 3 DEL 02/09/2016

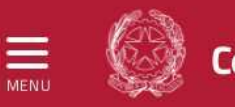

Comune

## Conferma pagamento

Creditore: Comune Codice dell'Avviso: 000000000001381 Causale: Pagamento IMU test13 2016 Importo: 100.13€ Codice Fiscale Debitore: RSSMRA85T10A562S Data Scadenza: 23/09/2017 Istituto di Pagamento: PSP simulato per GovPAY(GovPAYPsp1) Tipo di Pagamento: Carta di Pagamento Email\*

> **INDIETRO CONFERMA**

Tramite il pulsante "Conferma", dopo aver inserito l'indirizzo email per la ricezione della RT", si procede al pagamento sul PSP.

#### **Passo 5:**

La pagina di pagamento sul Portale PSP Simulato, oltre a riportare i dati del PSP e dei pagamenti come riepilogo, mostra le tipologie di Ricevuta Telematica da simulare per i pagamenti in corso oppure consente di annullare il pagamento senza compiere alcuna scelta.

Nel caso venga annullato il pagamento, sarà inviata una Ricevuta con esito "Pagamento non eseguito" dopo 5 minuti, simulando il timeout della sessione del PSP.

In tutti i casi di scelta, l'utente viene rediretto alla pagina di dettaglio del pagamento che stava eseguendo presente sul Portale Pagamenti Ente Simulato.

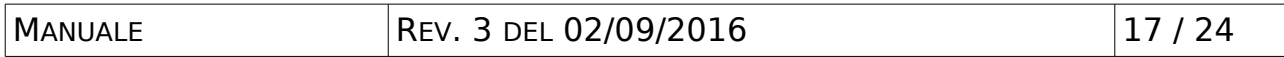

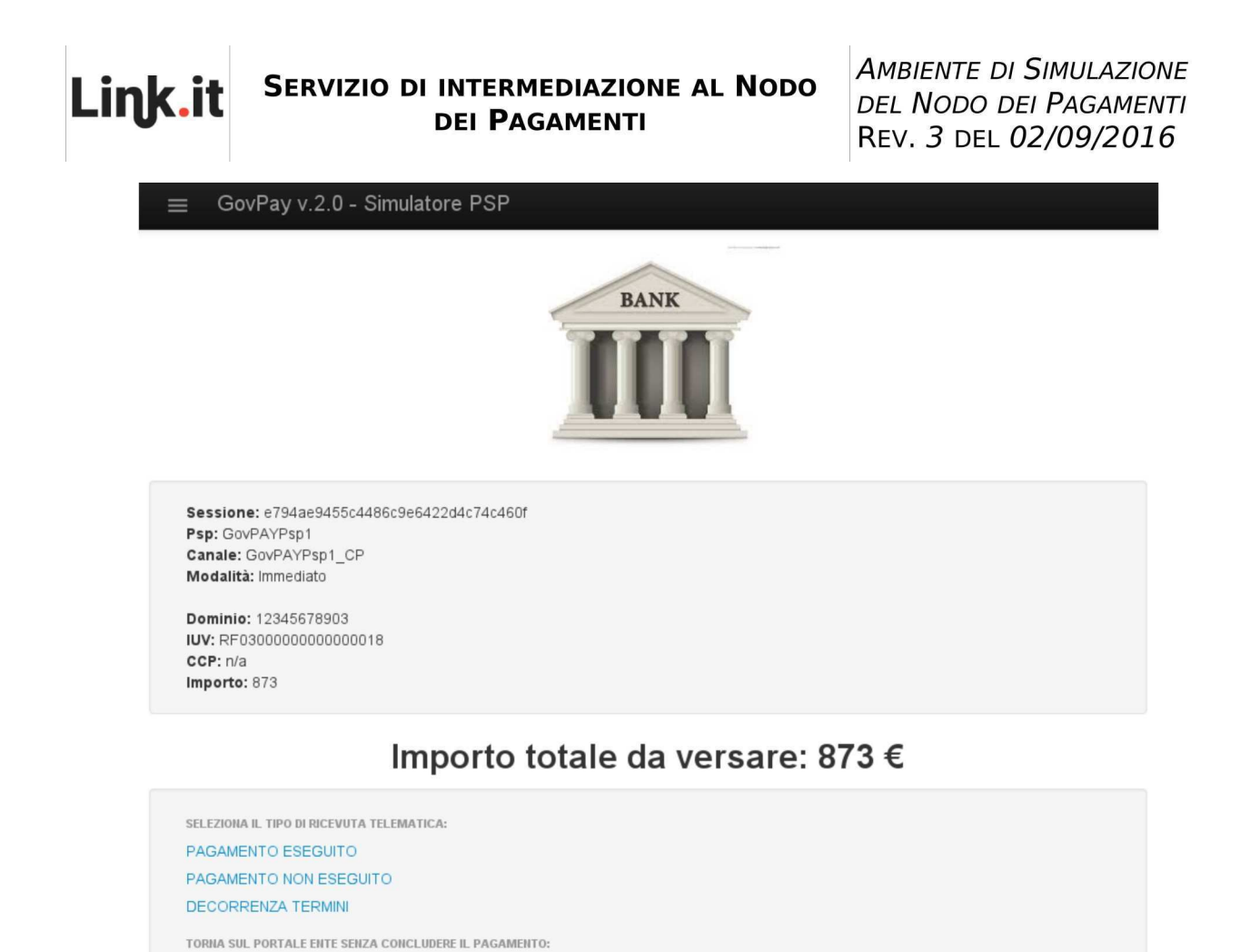

#### **Passo 6:**

ANNULLA

Subito dopo l'esecuzione del pagamento si viene rediretti al Portale Ente Simulato. Se la RT non è ancora stata notificata verrà visualizzata una pagina di attesa.

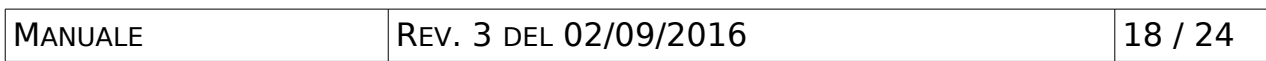

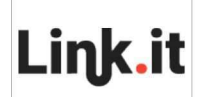

**AMBIENTE DI SIMULAZIONE** DEL NODO DEI PAGAMENTI REV. 3 DEL 02/09/2016

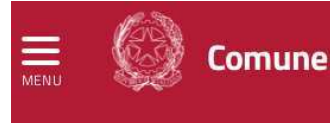

Avviso di Pagamento n

°000000000001381

Operazione in corso. In attesa della ricevuta dall'istituto di pagamento. Aggiornamento tra 0

Stato: In attesa di ricevuta Creditore: Comune Causale: Pagamento IMU test13 2016 Importo: 100.13€ Codice Fiscale Debitore: RSSMRA85T10A562S Data Scadenza: 23/09/2017 Data Pagamento: 02/09/2016

Storico del Pagamento

Quando l'acquisizione della Ricevuta Telematica è notificata al Portale Pagamenti Ente Simulato, viene resa disponibile una sua versione in PDF per il download nella pagina di dettaglio del pagamento.

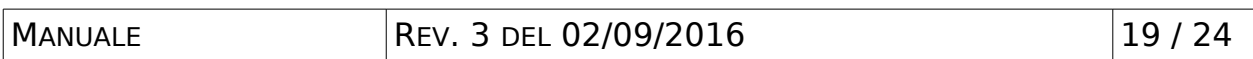

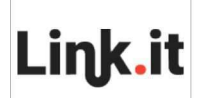

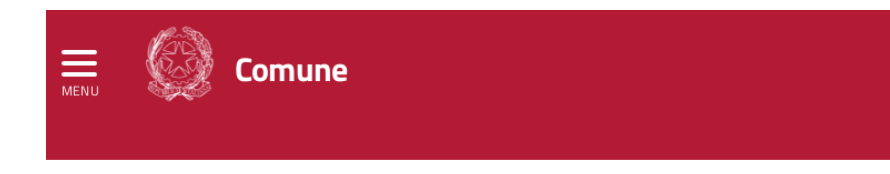

## Avviso di Pagamento n°000000000001381

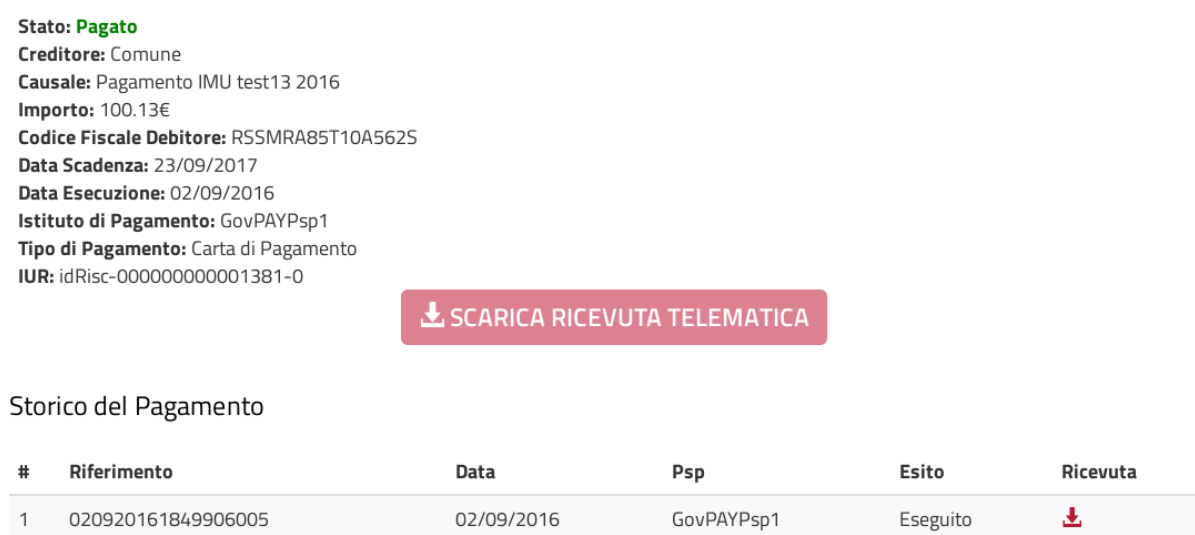

Tramite il pulsante "Scarica Ricevuta Telematica" sarà possibile scaricare e visualizzare la RT relativa al pagamento effettuato.

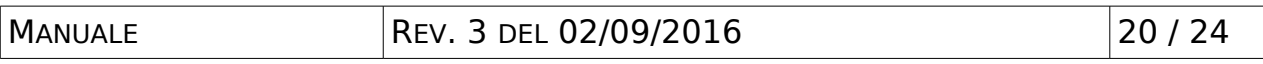

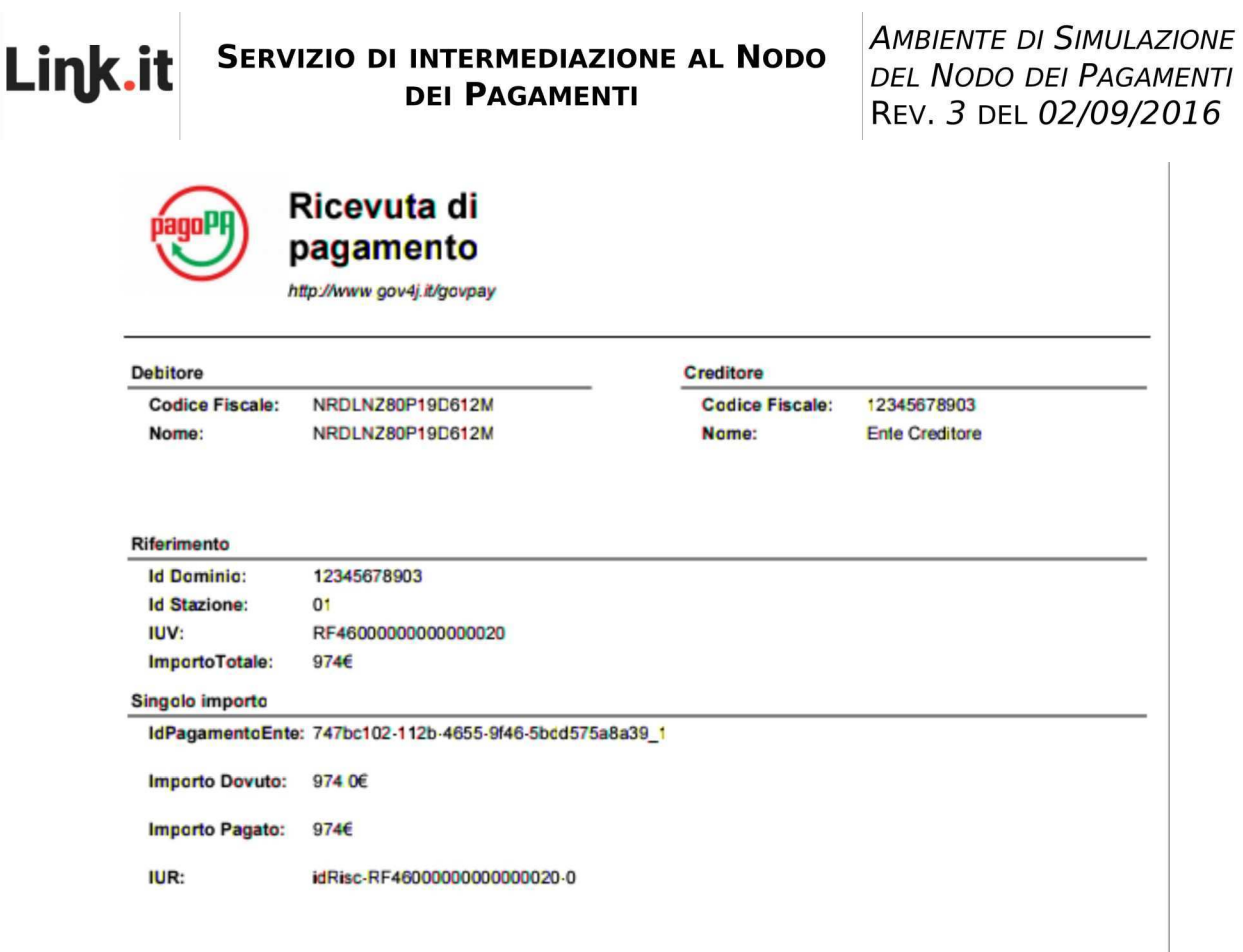

Durante l'intero processo è possibile accedere alla sezione di monitoraggio della GovPay Console per verificare lo stato di avanzamento, e i relativi dettagli, dei pagamenti in attesa.

### <span id="page-20-0"></span>*5.4 Pagamenti attivati sul PSP (tipo 3)*

In questo scenario l'utente utilizza il Portale del PSP per procedere all'esecuzione del pagamento utilizzando l'avviso.

**Passo 1**: Ci si collega al Portale PSP Simulato per inserire i dati dell'avviso di pagamento.

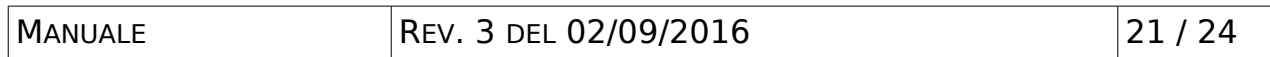

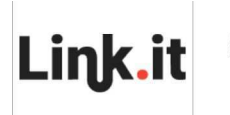

GovPav v.2.1 - Simulatore PSP

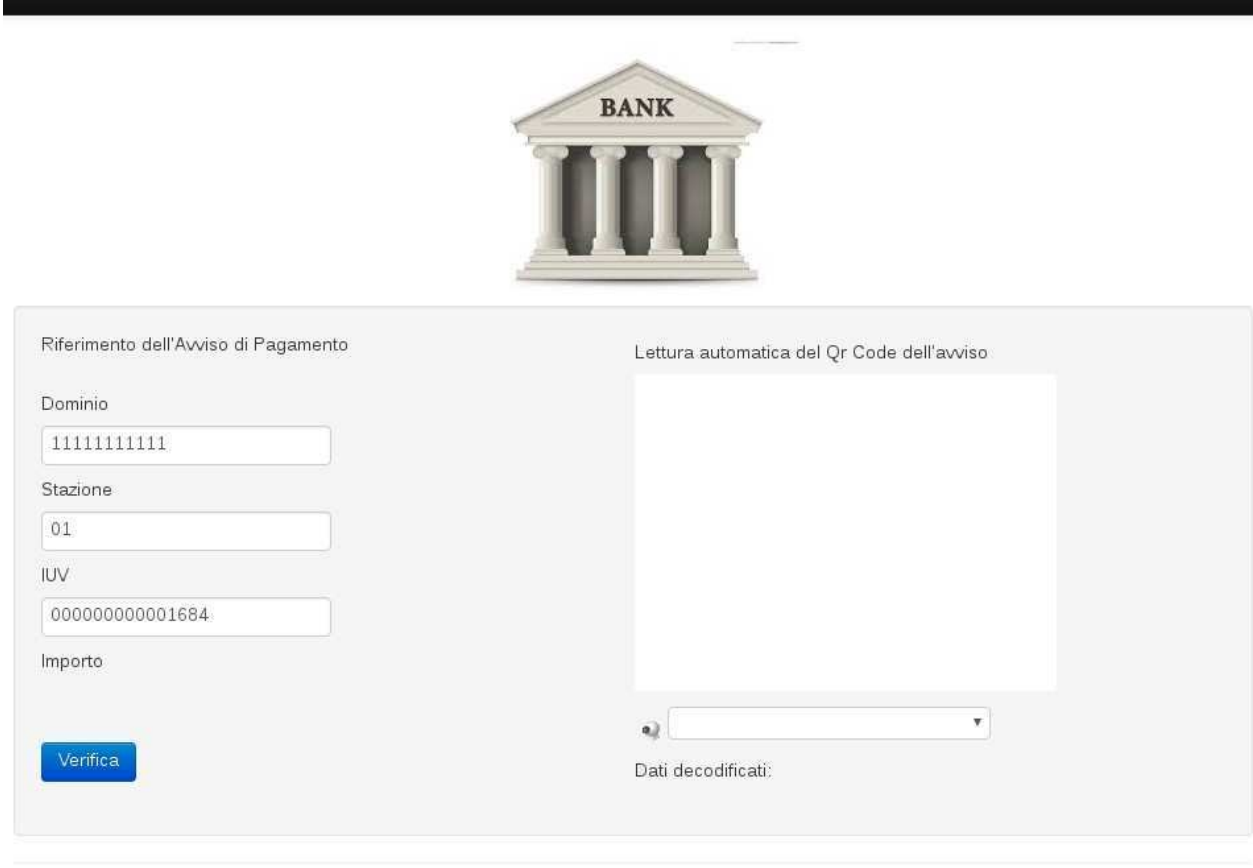

Link.it

Tramite il pulsante "Verifica" si procede con la richiesta di pagamento.

**Passo 2**: Analogamente al caso del pagamento ad inziativa ente viene visualizzata la pagina del PSP dove è possibile scegliere l'esito del pagamento che si vuole simulare.

**Passo 3**: Dopo aver concluso il pagamento viene mostrata la pagina di conferma sul portale del PSP Simulato.

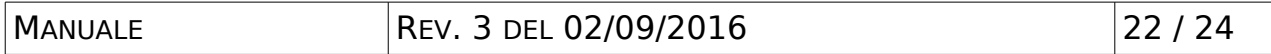

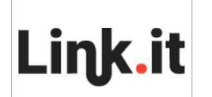

GovPay v.2.1 - Simulatore PSP

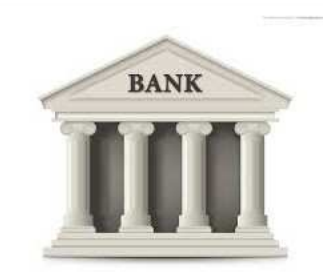

Pagamento completato.

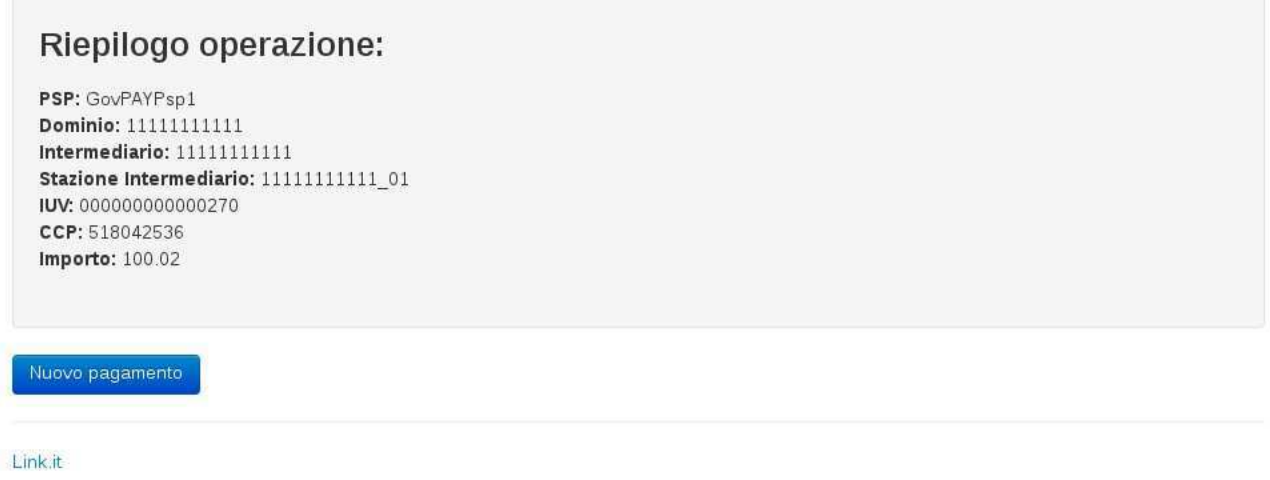

**Passo 4**: Visualizzando il dettaglio del pagamento sul Portale Pagamenti Ente Simulato, sarà disponibile per il download la ricevuta telematica del pagamento.

Durante l'intero processo è possibile accedere alla sezione di monitoraggio della GovPay Console per verificare lo stato di avanzamento, e i relativi dettagli, dei pagamenti in attesa.

## <span id="page-22-0"></span>**6 Appendice - Riferimenti alle console grafiche**

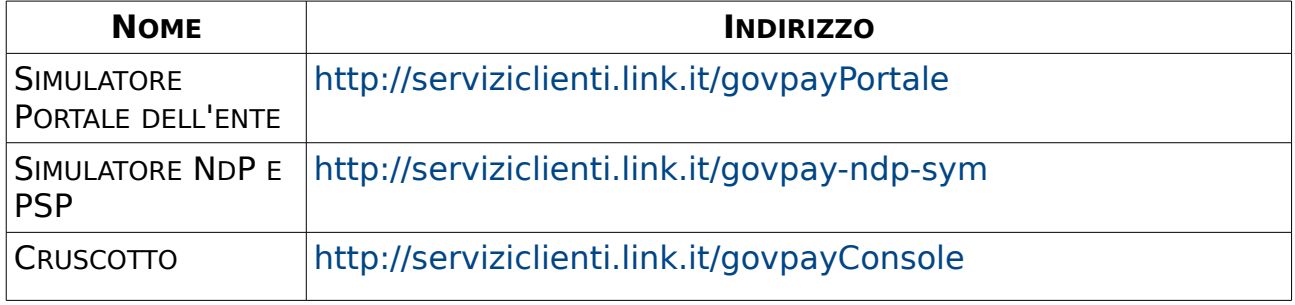

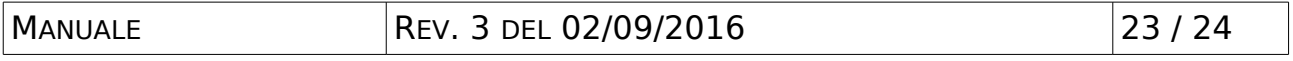

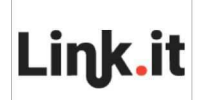

#### **SERVIZIO DI INTERMEDIAZIONE AL NODO DEI PAGAMENTI**

**AMBIENTE DI SIMULAZIONE** DEL NODO DEI PAGAMENTI REV. 3 DEL 02/09/2016

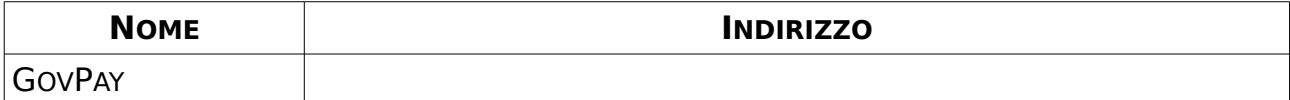

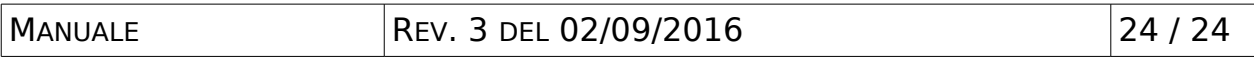

# Link.it

API Management per la Pubblica Amministrazione

Copyright © 2014-2017 Link.it SRL